## **JRACOLLEGE** SET YOUR COURSE

## **Program Review 2016 – Electronic Signature Instructions**

- 1. Click on the applicable Preparer Verification or Dean Verification box in the form.
- 2. Select "A new digital ID I want to create now" and click the "Next" button.

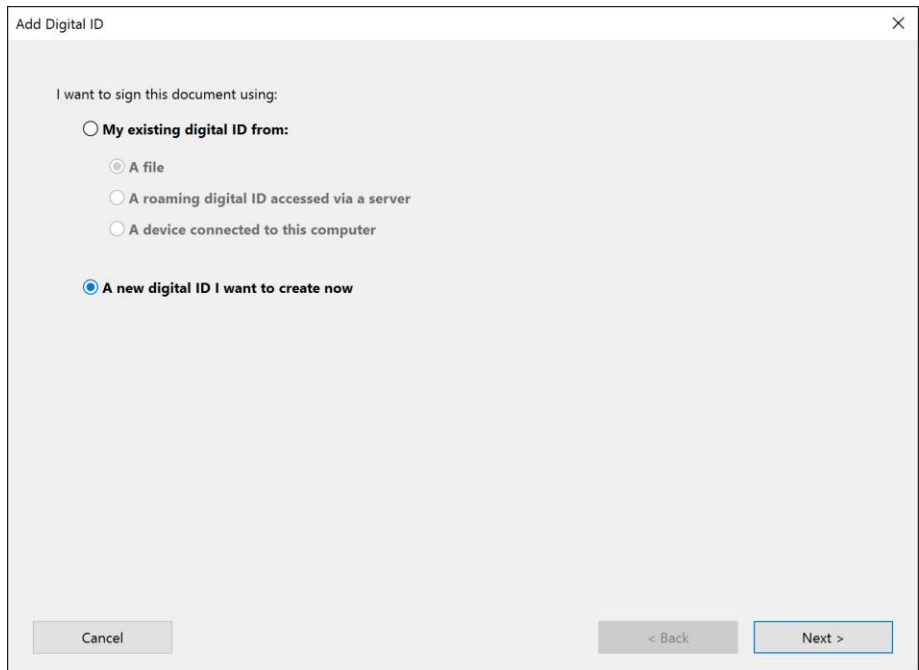

3. Select "New PKCS#12 digital ID file" and click the "Next" button.

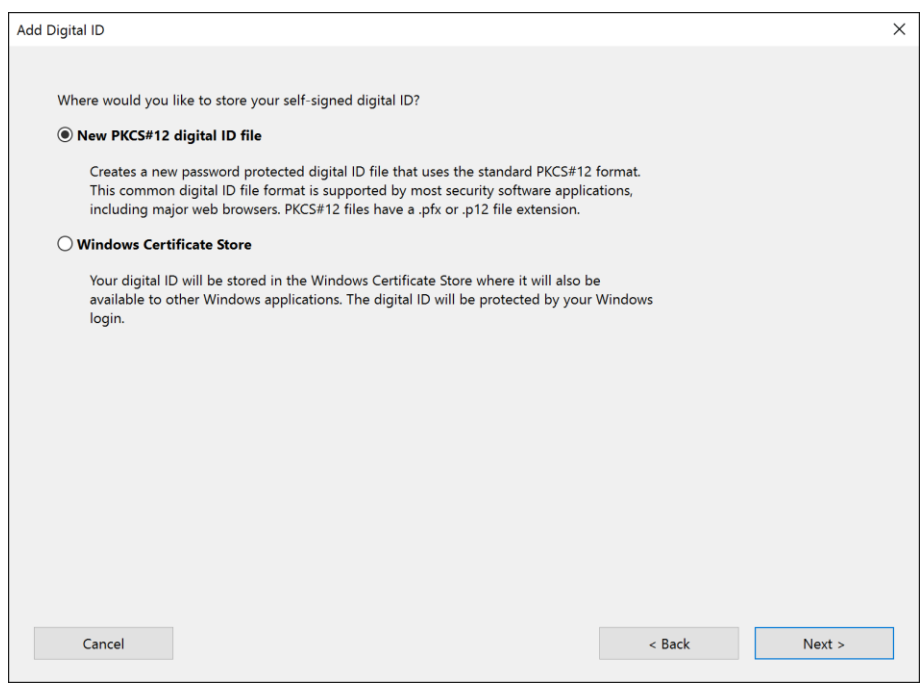

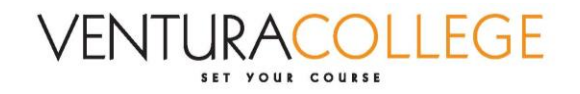

4. Enter your name and email address. Click the "Next" button.

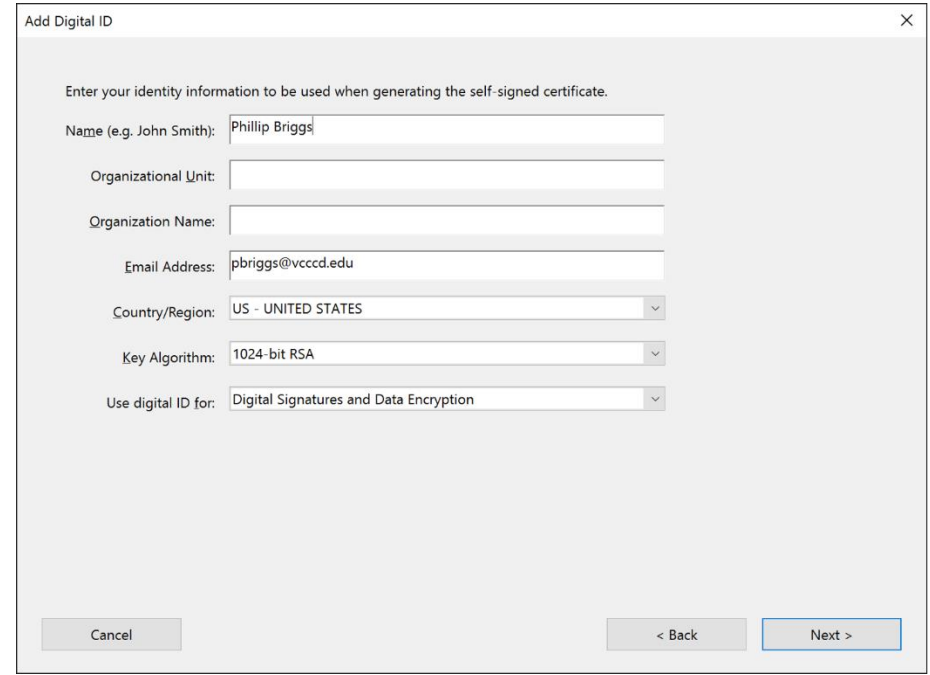

5. This will save a digital Adobe ID file on your computer. Select where you would like it to be saved. Then, create a password. Remember this password because you will need it later. Click the "Finish" button.

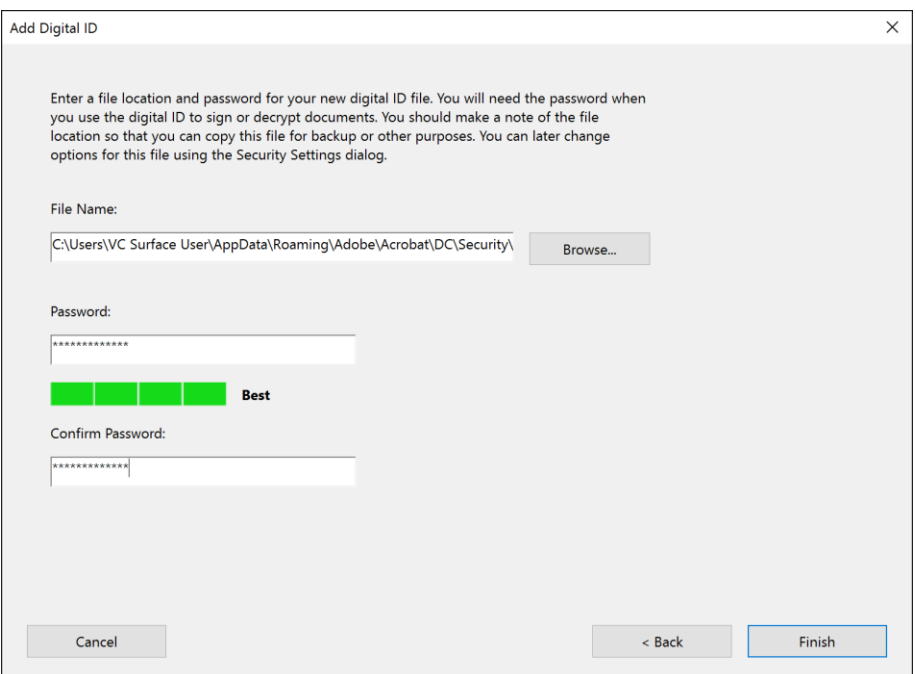

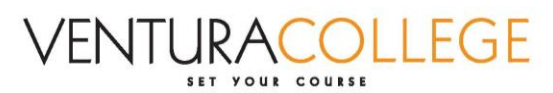

6. Enter the password that you created and click the "Sign" button.

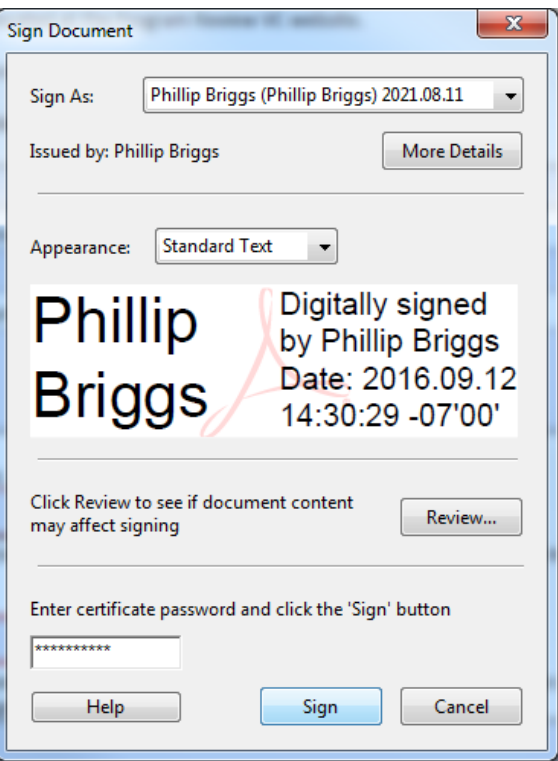

- 7. Select where you would like to save the signed form on your computer.
- 8. Your name will appear on the "Preparer Verification" line.

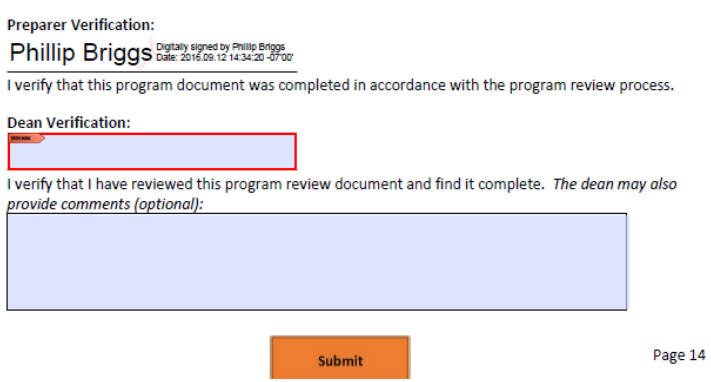

- 9. If you need your Dean to sign the form, email them the signed form. They can then click on the "Dean Verification" box, and follow the above instructions.
- 10. Once the form has both signatures, either the Preparer or Dean can click the "Submit" button to submit it to the IEE Office.